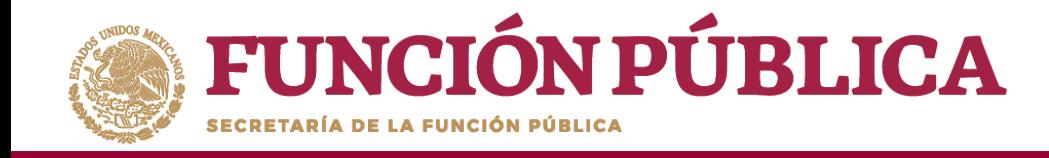

Si desea eliminar la información de una actividad específica, presione el ícono *Borrar Actividad*.

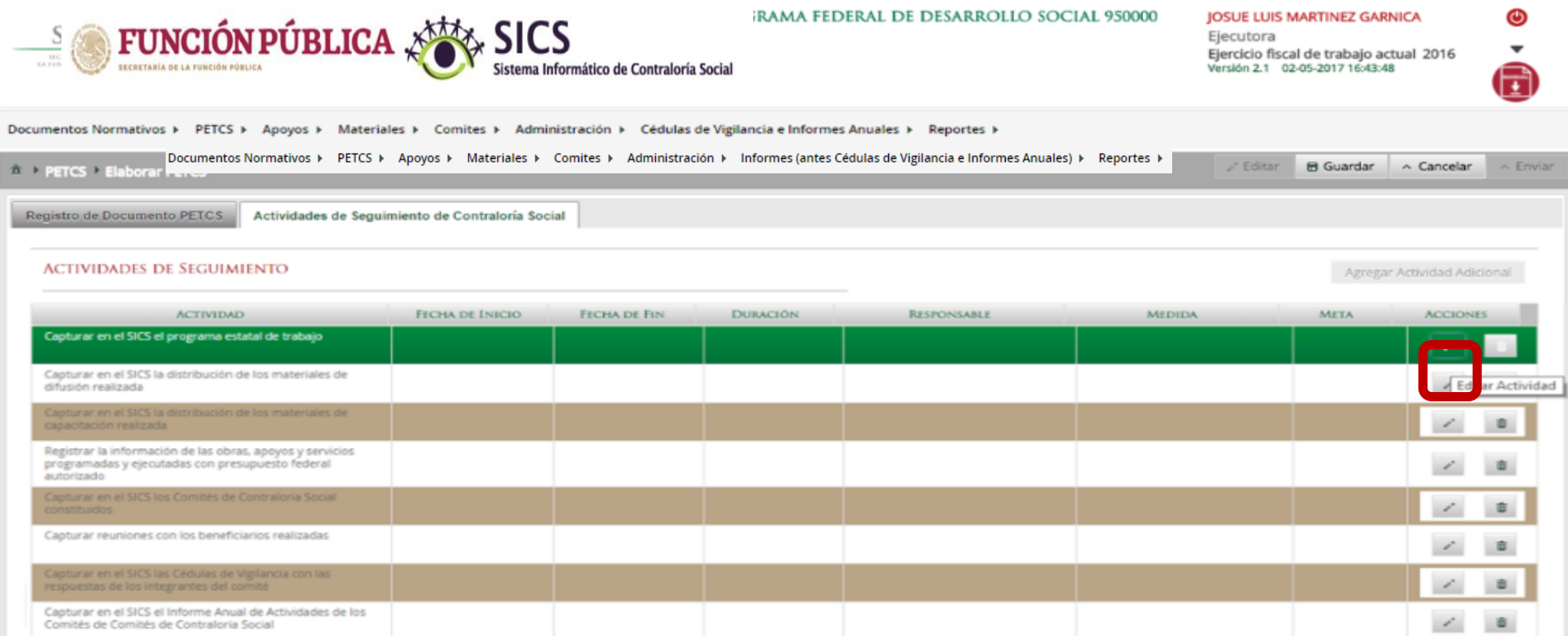

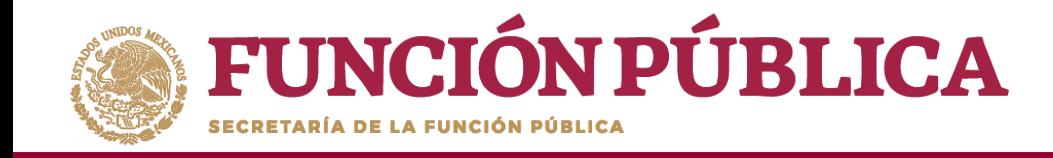

Presione Sí para confirmar el borrado de la información capturada.

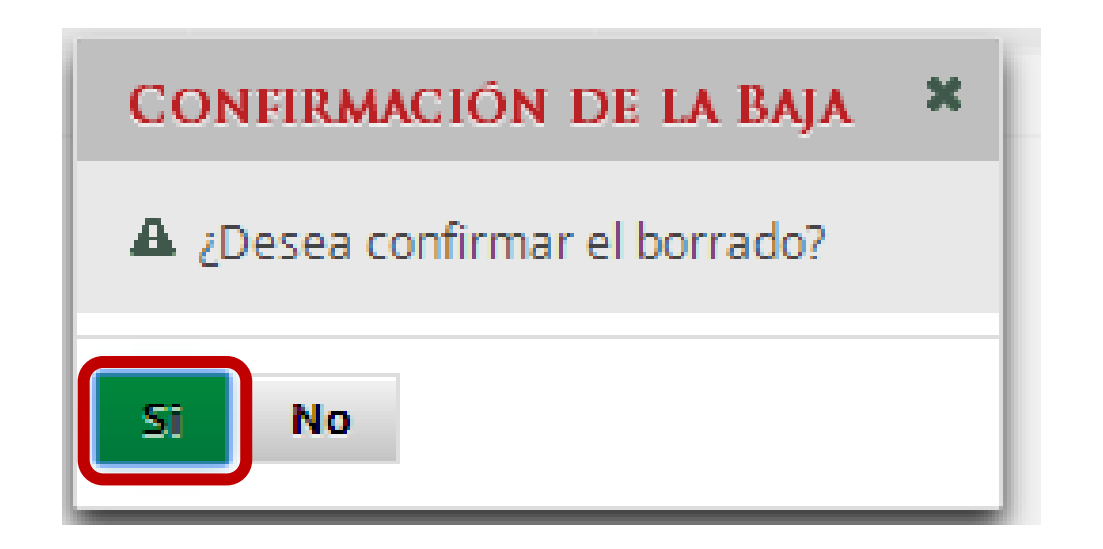

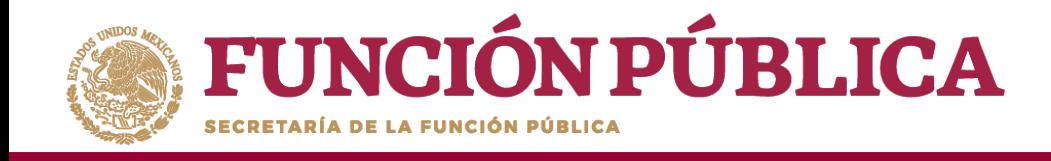

Cuando haya completado la captura de todas las actividades, haga clic en *Guardar*.

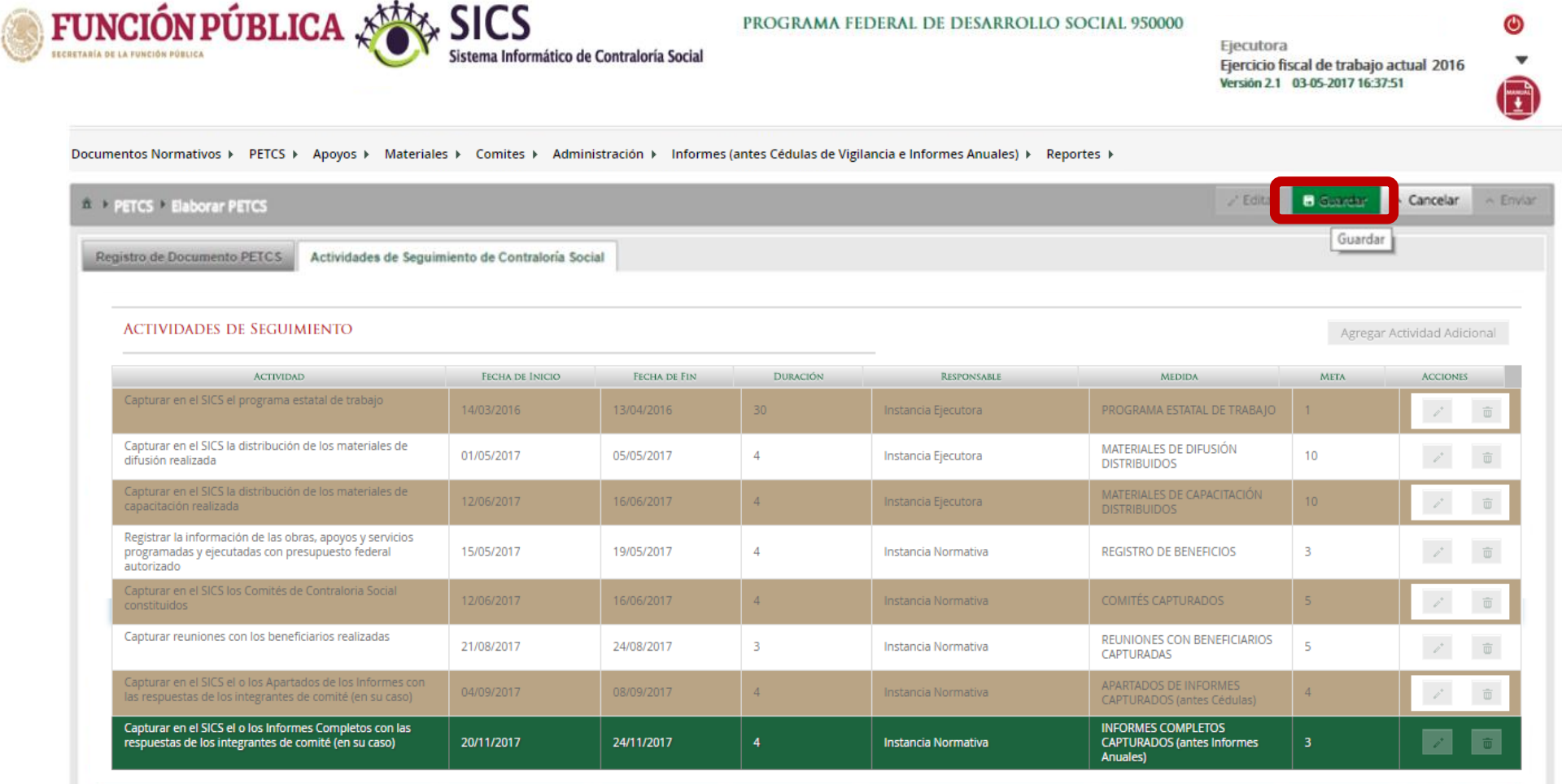

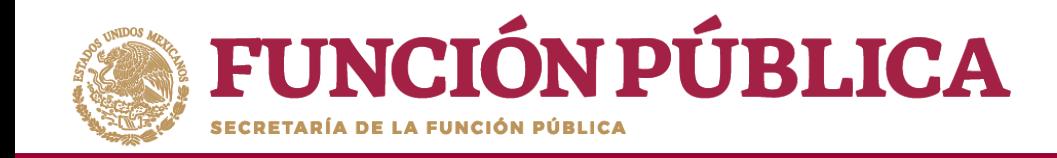

Para modificar la información capturada antes de enviarla, haga clic en *Editar;* esto permitirá que se activen nuevamente las secciones para hacer los cambios que se necesiten. Cuando haya concluido, seleccione la opción de *Guardar.*

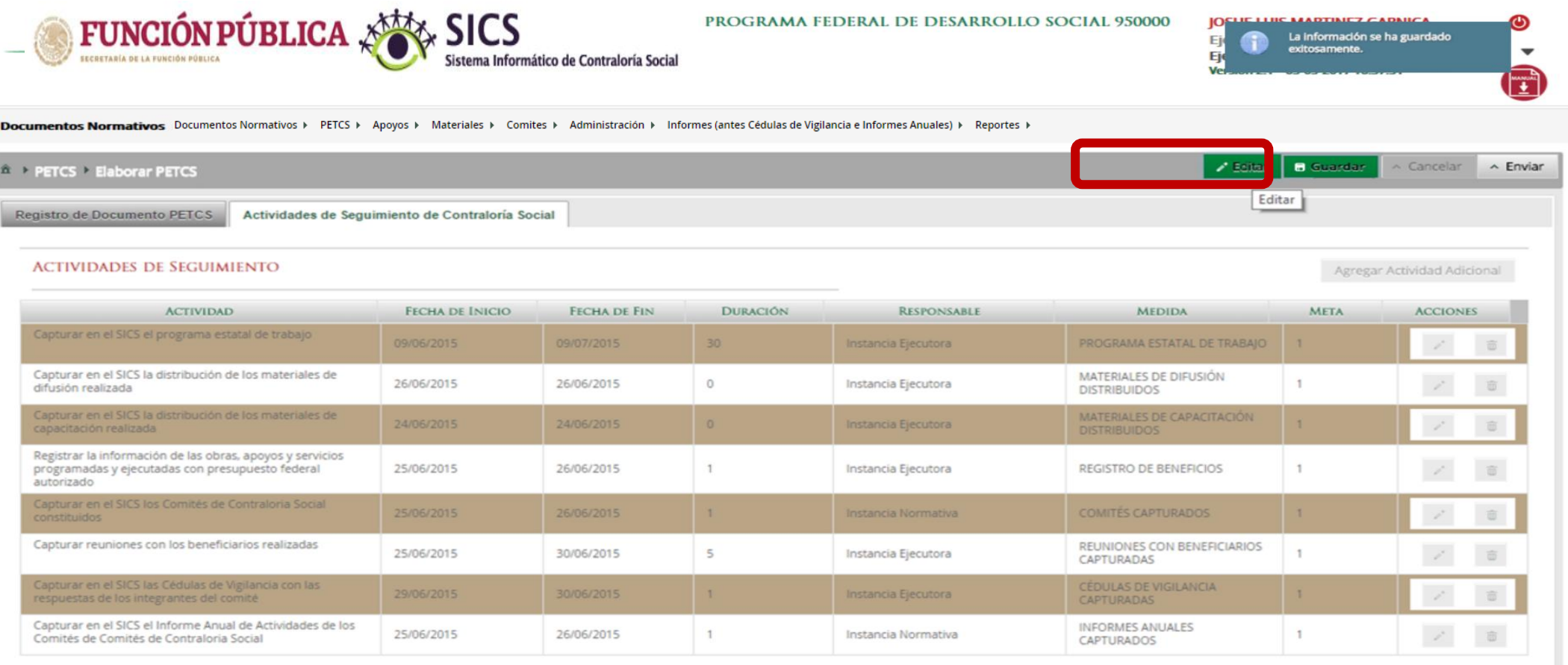

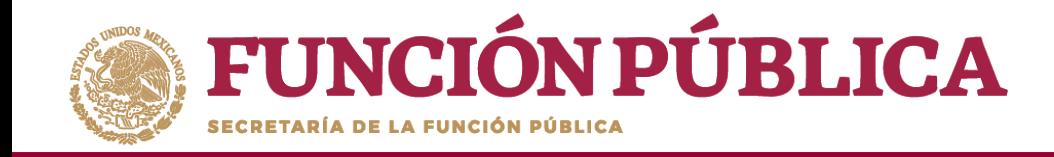

Comités de Comités de Contraloria Social

A continuación, deberá activarse el ícono *Enviar.* Si este ícono no se activa, significa que falta capturar alguna información. Complete los datos y cerciórese de que no falte ninguno. Después, haga clic en *Enviar.*

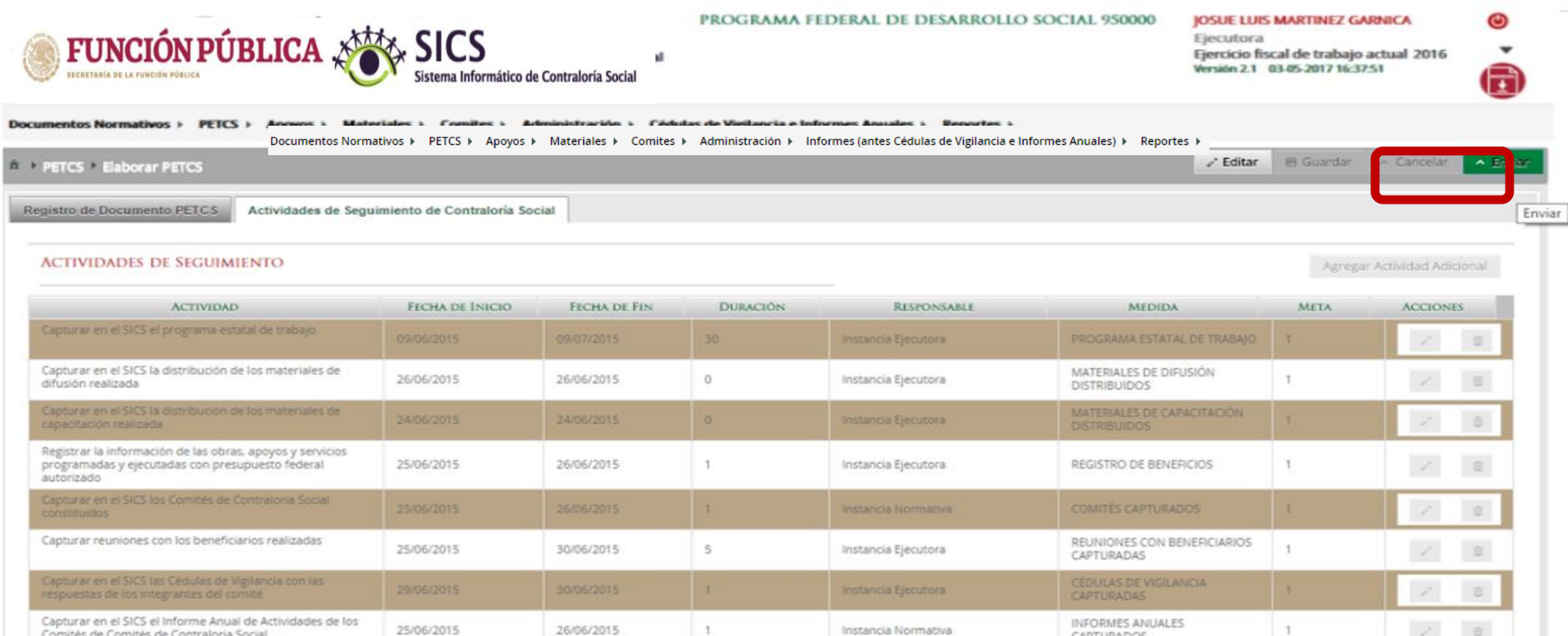

 $\mathbb{Z}$ 

CAPTURADOS

 $\mathcal{L}_{\rm{c}}$ 

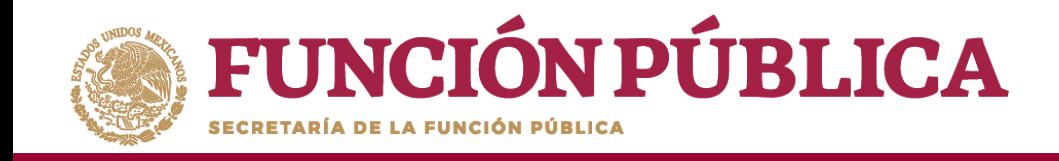

Presione *Sí* para confirmar el envío de la información capturada dentro del SICS.

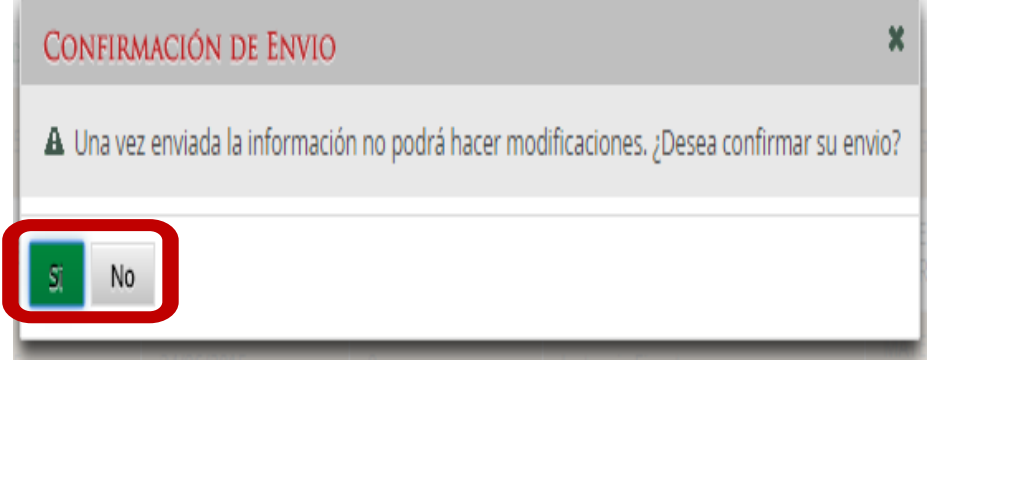

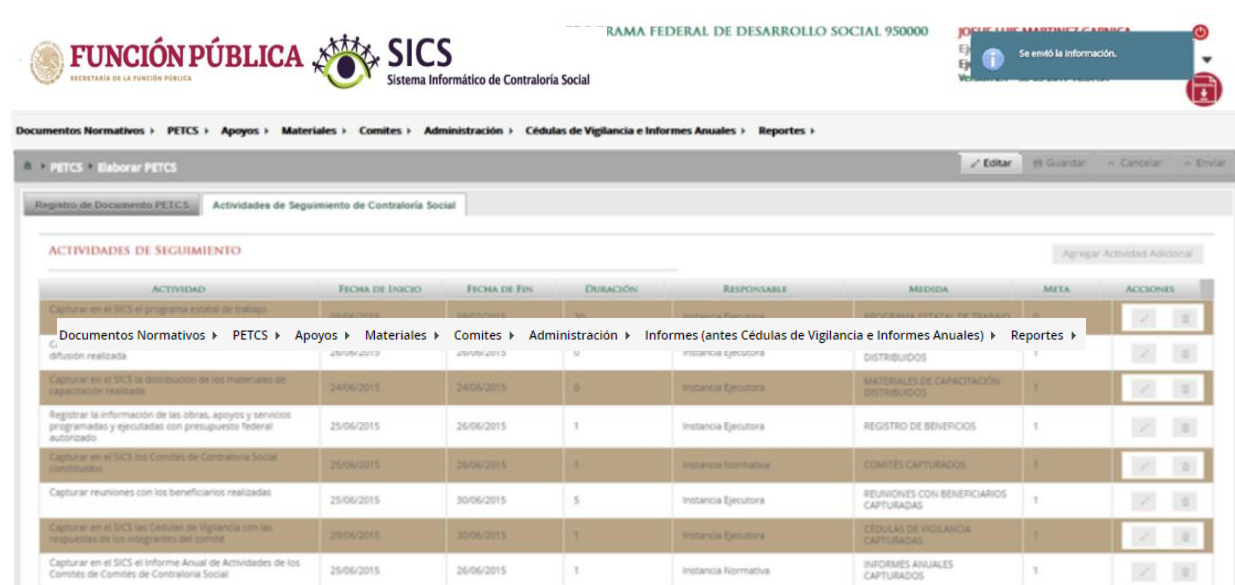

**NOTA:** Es importante tener en cuenta que una vez enviada la información no es posible realizar modificaciones, por lo que se recomienda revisar muy bien la información antes de enviarla.

Asimismo la IN deberá proporcionar los criterios de captura para este y los demás módulos del SICS.

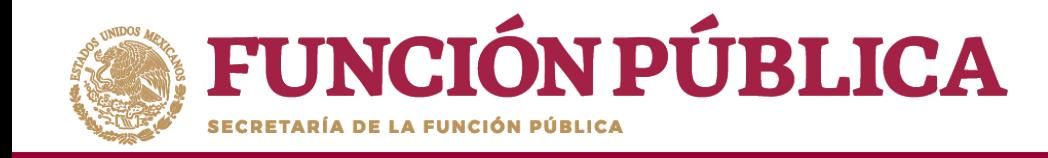

# **PROCESO 4: REGISTRO DE APOYOS, OBRAS O SERVICIOS**

### **Módulo: Apoyos**

**Funcionalidad:** registrar en el Sistema los apoyos, obras o servicios que entrega el Programa Federal. Estos apoyos serán vigilados por los Comités de Contraloría Social.

Para empezar a registrar información, seleccione el módulo *Apoyos* y haga clic en el submódulo *Registrar Apoyos.*

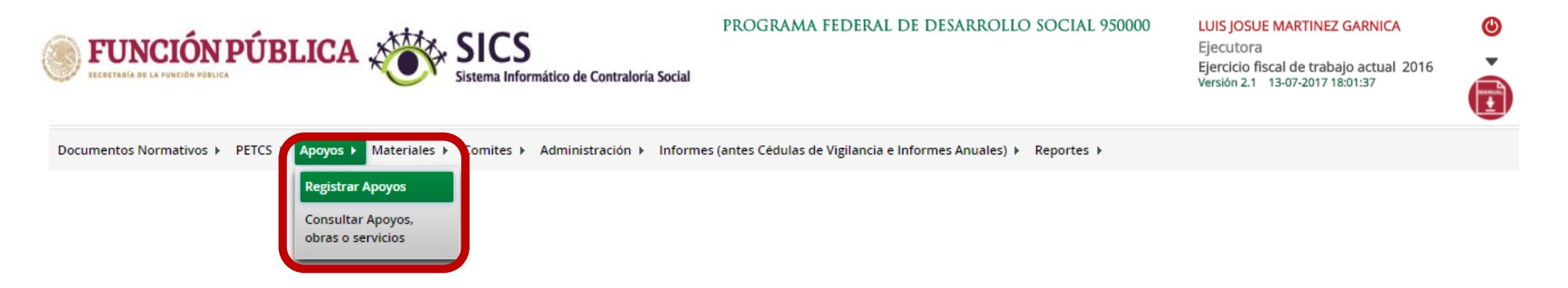

![](_page_7_Picture_0.jpeg)

Se abrirá la siguiente pantalla. En la sección izquierda encontrará la información capturada por la Instancia Normativa; en la derecha podrá capturar los datos relativos al apoyo, obra o servicio.

Para activar esta pantalla, haga clic en *Editar* y capture la información que se le pide: *Nombre del proyecto, Tipo de beneficio, Estatus del proyecto, Hombres beneficiados, Mujeres beneficiadas, Total de beneficiados, Municipios, Localidad, Comentarios, Fecha de Inicio Programada, Fecha Final Programada, Fecha de Inicio Ejecución, Fecha Final de Ejecución, Fecha única programada, Fecha única de ejecución.*

![](_page_7_Picture_189.jpeg)

![](_page_8_Picture_0.jpeg)

Una vez que haya registrado toda la información solicitada en la plantilla, haga clic en Guardar.

![](_page_8_Picture_12.jpeg)

31

![](_page_9_Picture_0.jpeg)

Se abrirá el cuadro de diálogo *Confirmación guardar* para validar los datos del apoyo, obra o servicio; presione *Sí* para confirmar e incorporar la información al sistema.

\*Una vez confirmada la información de Entidad, Municipio y Localidad **NO** se podrá editar.

**Nota:** al aceptar el cuadro de aviso de *Confirmación Guardar* se abrirá otro cuadro con la ruta para capturar el monto asignado y, en su caso, el monto ejecutado.

![](_page_9_Picture_134.jpeg)

**IOSHETTIIS MARTINEZ CARNIC** 

![](_page_10_Picture_0.jpeg)

# **PROCESO 5: CONSULTAR INFORMACIÓN DE LOS APOYOS, OBRAS O SERVICIOS REGISTRADOS**

## **Módulo: Apoyos**

**Funcionalidad:** capturar los recursos financieros autorizados para ejecutar los apoyos, obras o servicios (montos asignados y montos ejecutados); se editan o se borran las cantidades asignadas, y se realizan consultas.

Para registrar la información, seleccione el módulo *Apoyos* y haga clic en el submódulo *Consultar apoyos, obras o servicios.*

![](_page_10_Picture_5.jpeg)

![](_page_11_Picture_0.jpeg)

Esta pantalla está compuesta por una sección denominada *Asignaciones* (en donde se aprecia el *Monto Federal asignado a la Ejecutora, Monto Total Asignado a la Ejecutora* y el *Monto Total Ejecutado por la Ejecutora*)*.*

Presione el ícono *Asignar montos* para otorgar los recursos presupuestales al apoyo, obra o servicio.

![](_page_11_Figure_3.jpeg)

![](_page_12_Picture_0.jpeg)

Se abrirá la pantalla *Asignación de montos para el proyecto*; haga clic en el ícono *Editar*. Una vez que se active la ventana de captura, seleccione la fecha de asignación de los recursos y el monto. Si el proyecto ya se realizó, seleccione la fecha y el monto final ejecutado.

**Registre cantidades enteras**, debido a que el Sistema no permite capturar centavos; tampoco reconoce signos de pesos, comas ni puntos.

Cuando haya terminado de registrar la cantidad, haga clic fuera del cuadro donde se capturó la cantidad, para que el sistema automáticamente coloque las comas.

![](_page_12_Picture_210.jpeg)

![](_page_13_Picture_0.jpeg)

#### Cuando haya terminado la captura, haga clic en Guardar.

![](_page_13_Figure_2.jpeg)

![](_page_14_Picture_0.jpeg)

Presione el ícono *Editar datos del beneficio* para modificar la información del apoyo, obra o servicio capturada.

![](_page_14_Picture_46.jpeg)

![](_page_15_Picture_0.jpeg)

Se abrirá la pantalla *Editar Beneficio,* donde aparecen los datos capturados referentes al apoyo, obra o servicio. Presione el ícono *Editar* si desea modificar los datos ya capturados.

![](_page_15_Picture_66.jpeg)

![](_page_16_Picture_0.jpeg)

Cuando haya efectuado las modificaciones, haga clic en *Guardar*.

![](_page_16_Picture_29.jpeg)

![](_page_17_Picture_0.jpeg)

Para consultar la información del apoyo, obra o servicio, presione el ícono *Consultar montos*.

![](_page_17_Picture_2.jpeg)

PROGRAMA FEDERAL DE DESARROLLO SOCIAL 950000

JOSUE LUIS MARTINEZ GARNICA Ejecutora Ejercicio fiscal de trabajo actual 2016 Versión 2.1 19-05-2017 10:38:42

Documentos Normativos ▶ PETCS ▶ Apoyos ▶ Materiales ▶ Comites ▶ Administración ▶ Informes (antes Cédulas de Vigilancia e Informes Anuales) ▶ Reportes ▶

A > Apoyos > Consultar Apoyos, obras o servicios

**ASIGNACIONES** Monto Federal asignado a la Ejecutora: \$2,000,000 Monto Total Asignado a la Ejecutora: \$850,000 Monto Total Ejecutado por la Ejecutora: \$750,000

![](_page_17_Picture_73.jpeg)

 $\bf \bm \omega$ 

/ Editar **I** Guardar 面 Borrar

![](_page_18_Picture_0.jpeg)

Se desplegará un pantalla con los datos del apoyo, así como el Tipo de recurso (Federal, Estatal, Municipal y otros), las fechas y montos de los recursos asignados y ejecutados al proyecto.

![](_page_18_Picture_75.jpeg)

![](_page_19_Picture_0.jpeg)

### Si desea eliminar el apoyo capturado presione el ícono Borrar montos.

![](_page_19_Figure_2.jpeg)

![](_page_20_Picture_0.jpeg)

### Presione Sí para confirmar el borrado del apoyo capturado en el SICS.

![](_page_20_Picture_10.jpeg)

![](_page_21_Picture_0.jpeg)

El Sistema deberá mostrar el siguiente mensaje de confirmación del borrado del apoyo.

![](_page_21_Picture_2.jpeg)